# Best Practices for Video Recording

And Effectively Using Video Recording Software OBS Studio

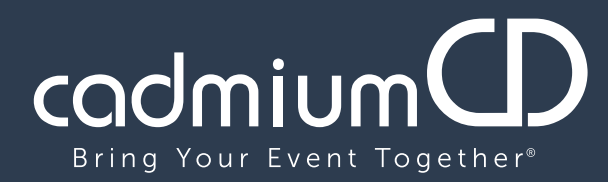

www.cadmiumcd.com

## Looking Good on Camera

2

1

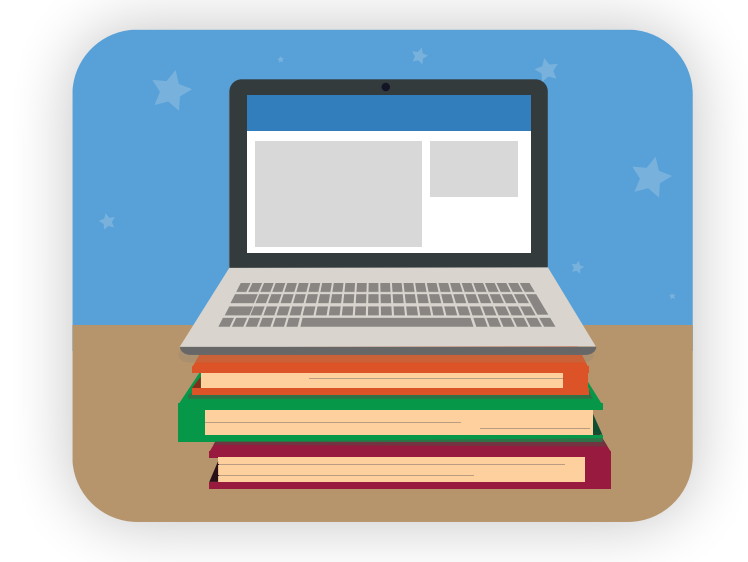

#### Make Sure Your Camera is High Enough

Your video will look best if your camera is slightly above your head. Place your computer on a stack of books, a box, whatever you need to acheive the proper height!

#### Create Good Lighting

Make sure people can see your face! Make sure your light source is behind your computer, hitting your face. Avoid lights behind your head - You'll just have a blown out image with yourself looking like a silhouette.

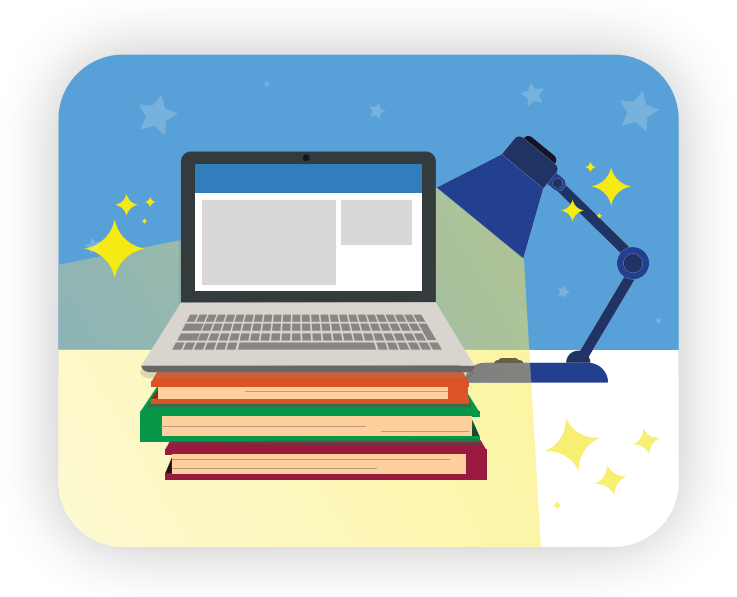

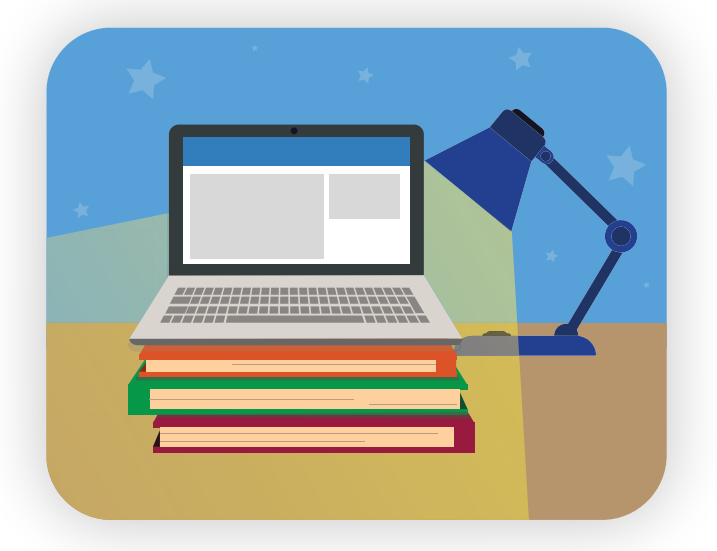

3

#### Add Some Extra Light

Place a white tablecloth or piece of paper on the table you are sitting at (But outside of the video frame) You'll bounce some additional light toward your face for an added touch.

## Using OBS Studio

1

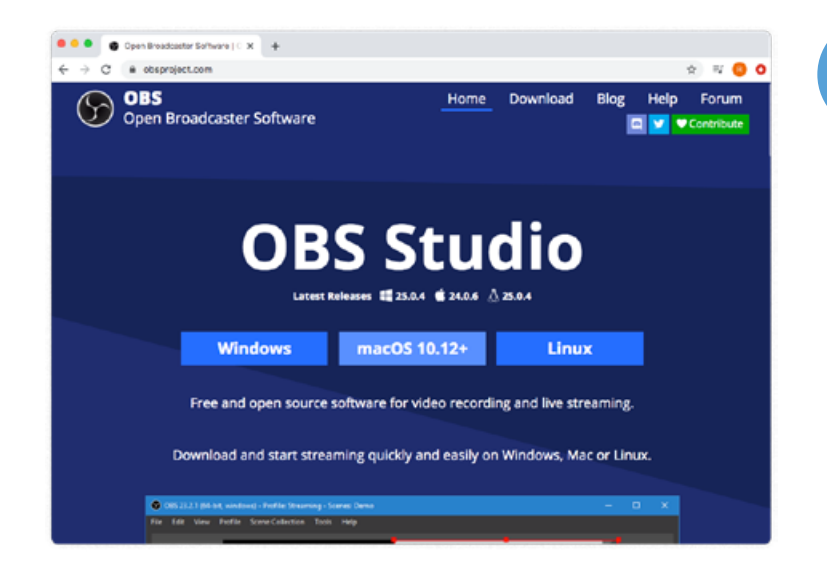

Download and install OBS Software at obsproject.com.

Open the program and Choose to Manually configure OBS studio. Then, open your PowerPoint file.

*(Tutorial is for a laptop with camera and mic. Instructions may vary slightly with a different setup)*

Go back to OBS studio and click the plus sign in the sources menu. Then click "window capture") to add the PPT as a source.

Use the red selection box around to resize and move your PowerPoint screen where you prefer.

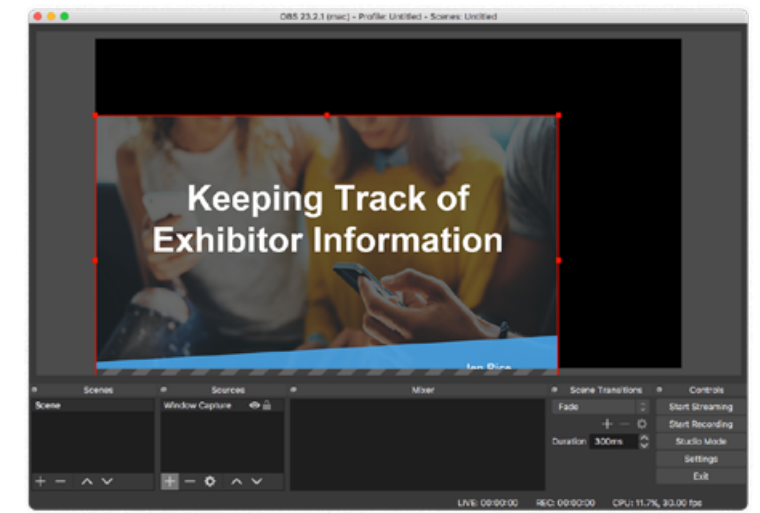

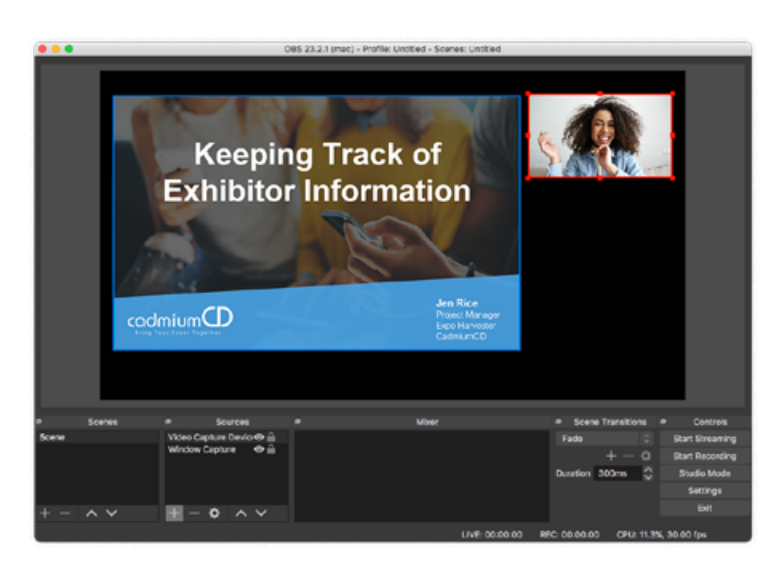

3

2

To add your camera, click the plus sign again and click "Video capture device".

Resize your video with the red selection box and move it by clicking and dragging it to a location and size of your preference.

### Using OBS Studio (Continued)

2

1

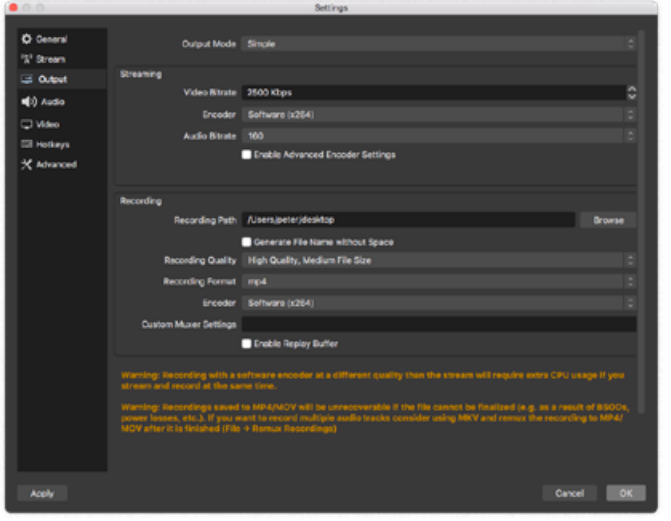

When you are happy with your screen layout, click "settings" and then "output".

- 1. Change the Recording path to any location you would like to save your video.
- 2. Change the Recording to "High Quality"
- 3. Change the Recording Format to "mp4"
- 4. Click "Apply" and then "Ok".

Click "Start Recording" and go to your open PPT to begin giving your presentation as you normally would.

When you are done, click "Stop Recording" in OBS studio. Your recording will be saved in the location you specified.

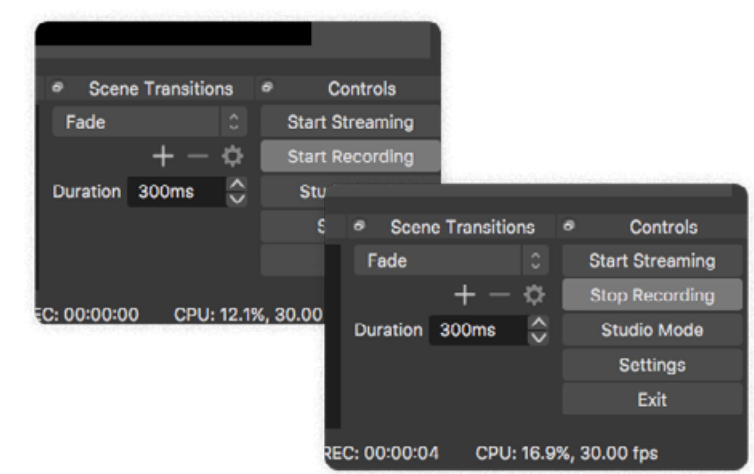

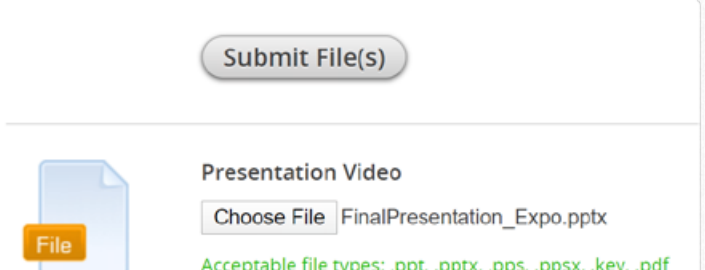

3

Navigate to the file saved to the location you specifed, rename it, and upload your final presentation to the Conference Harvester. You are done!